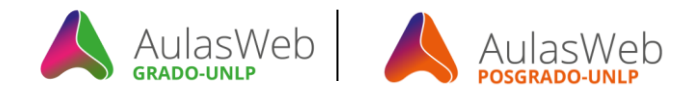

# **Bienvenidos AulasWeb Grado y a AulasWeb Posgrado**

Autor: Esp. Eugenia Olaizola, y Dg. Claudio Javier Jaime Licencia Creative Commons CC By

Desde la Dirección General de Educación a Distancia y Tecnologías de la UNLP, les presentamos nuestros dos nuevos entornos: "AulasWeb Grado" y "AulasWeb Posgrado", a continuación veremos algunas de sus funcionalidades, en ambos espacios las funciones son similares.

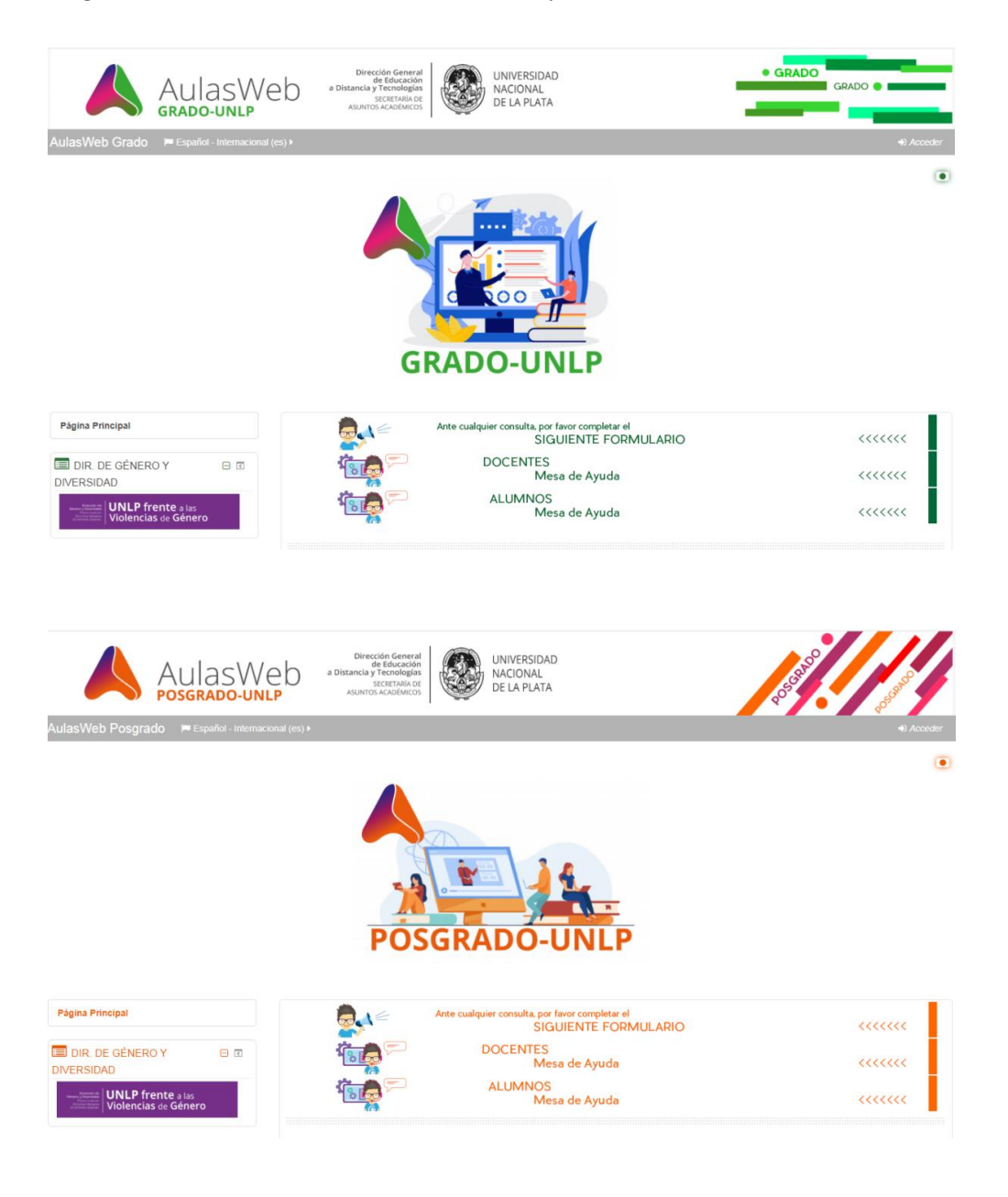

**UNIVERSIDAD** NACIONAL DE LA PLATA

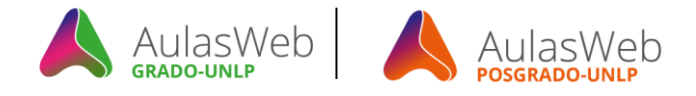

#### **Ingreso**

El ingreso se realiza de forma habitual, y si Ud. ya era usuario de AulasWeb puede ingresar con su nombre de usuario y contraseña en uso. Para ingresar "hacer clic en Acceder" (1)

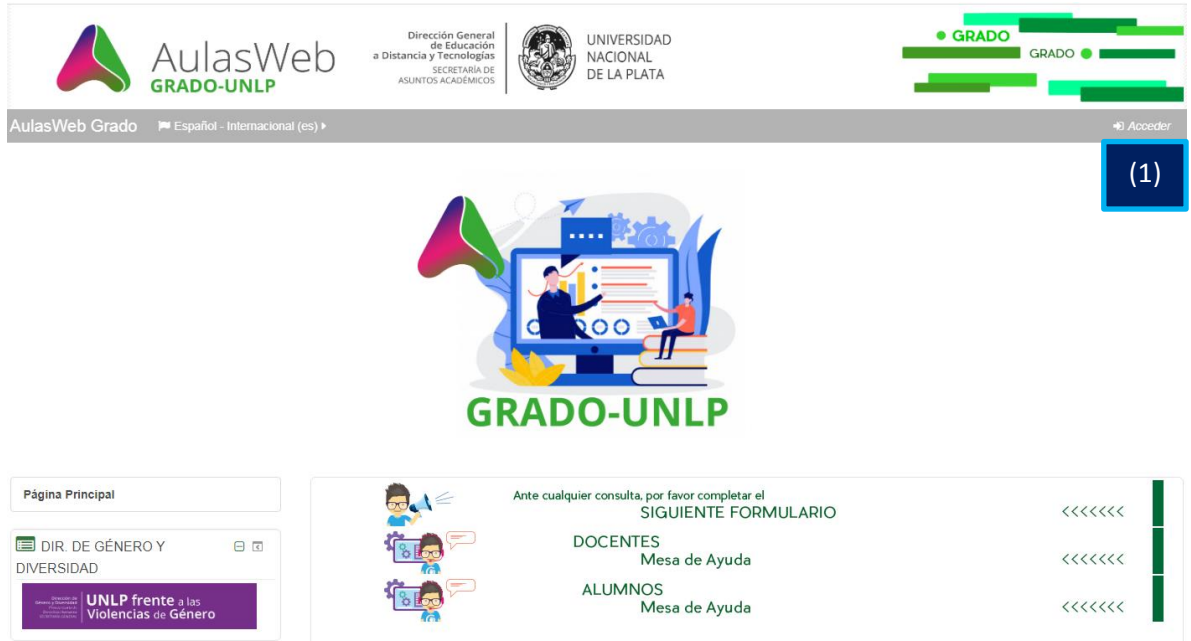

Completar los campos: Nombre de usuario y Contraseña y "hacer clic en Acceder" (2)

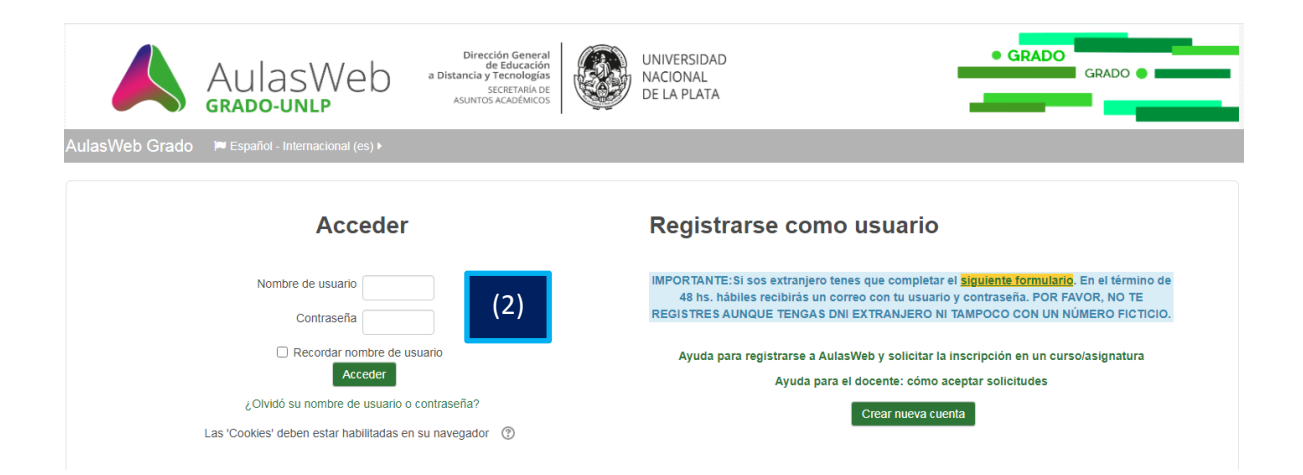

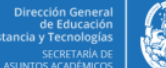

**UNIVERSIDAD NACIONAL** DE LA PLATA

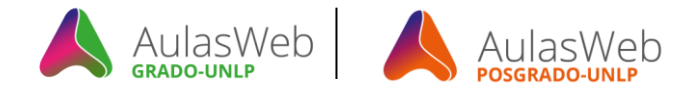

#### **El Aula**

Al ingresar se encontrará con dos grandes bloques: Mesas de ayuda (3) y Categorías (4).

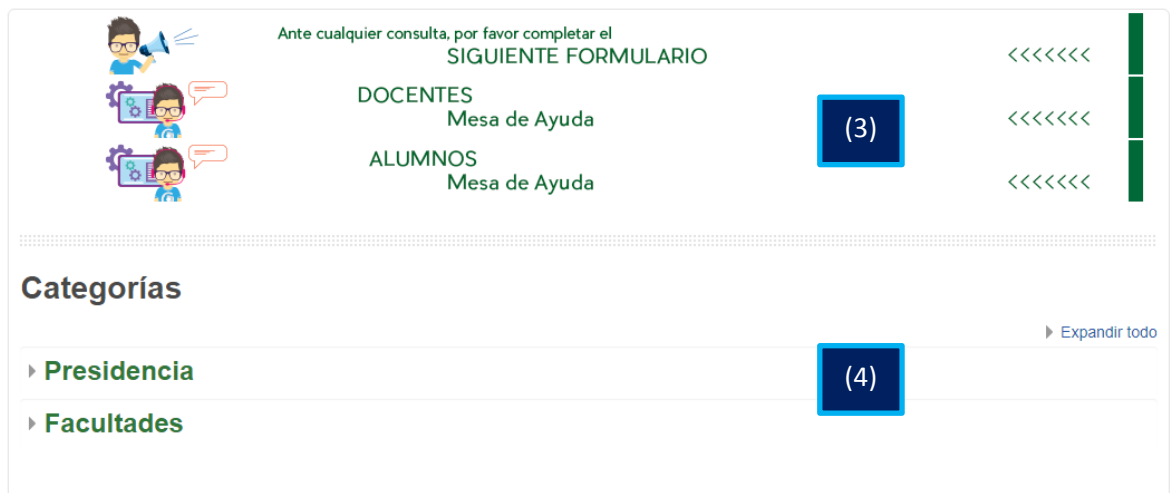

## **Mi perfil**

En el barral superior (5) encontrara el acceso al área Editar perfil que permite modificar la clave y actualizar la dirección de correo electrónico personal, también encontrara el correo interno (6) y la campana de notificaciones (7), entre otras opciones.

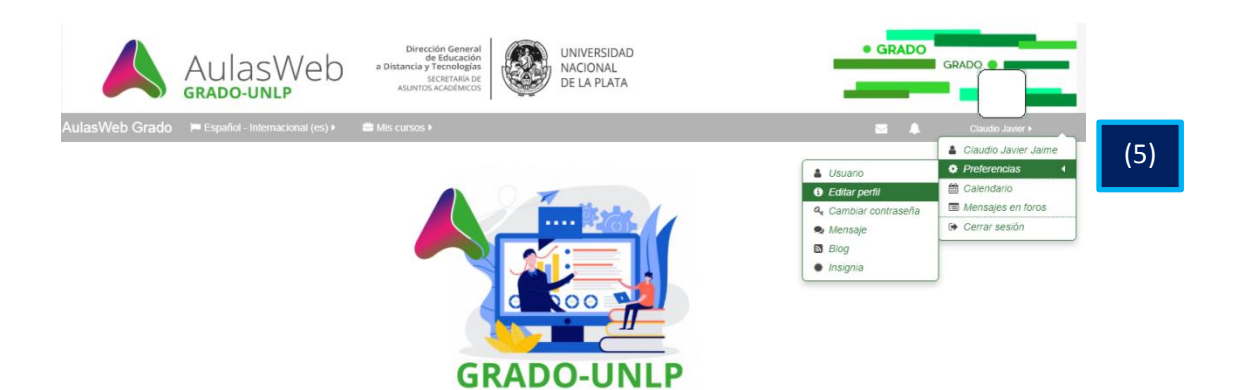

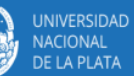

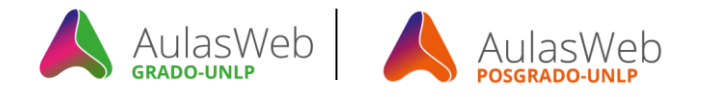

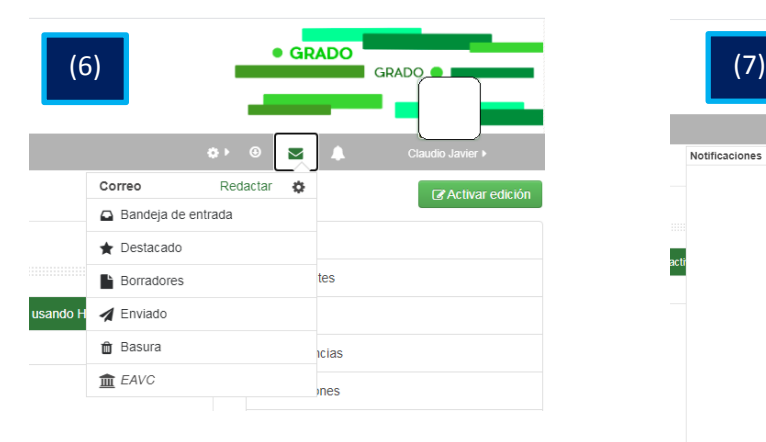

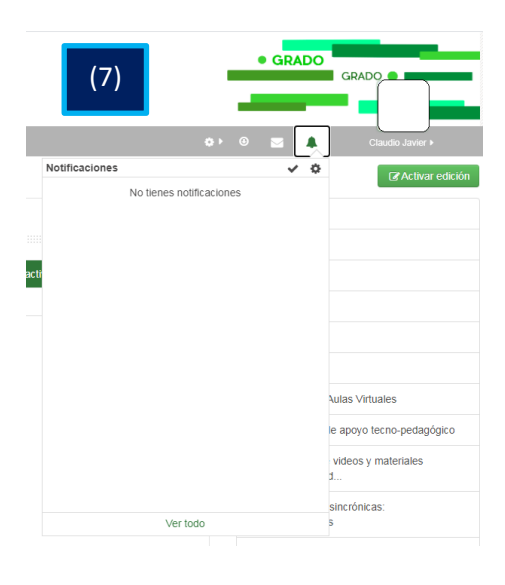

#### **Administración del curso**

En el barral superior se encuentra la rueda de configuración (8) que permite acceder a todas las funciones administrativas. Ingresando desde un curso, aquí se realizarán las configuraciones del mismo: copia de seguridad, configurar las calificaciones, entre otras opciones. Desde la opción (o más (9) accedemos a la administración del curso.

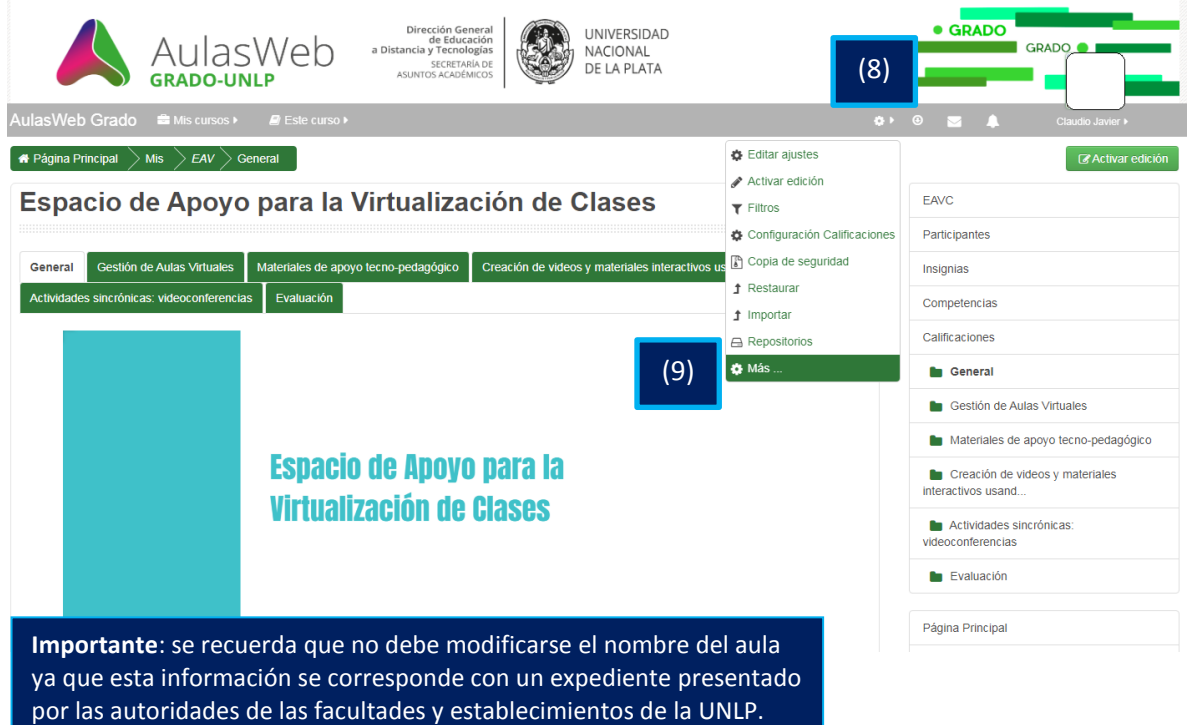

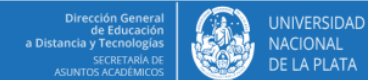

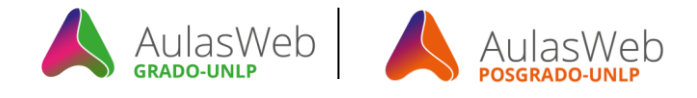

#### **Espacio para docentes**

Ingresando a la opción  $\bigcirc$  Más de la administración del curso se puede acceder a una nueva ventana donde se encuentran las herramientas administración divididas en dos grupos: Administración del curso y Usuarios.

La opción Administración del curso (10) permite realizar informes del curso, insignias y generar un banco de preguntas.

# Administración del curso

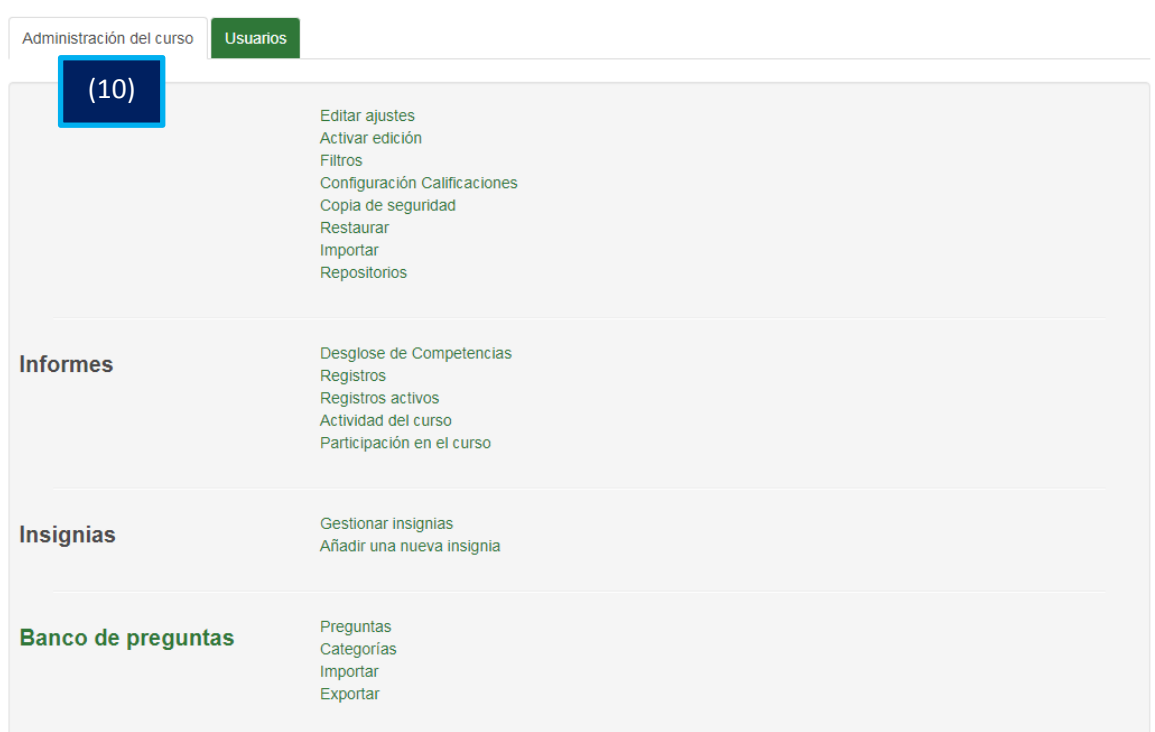

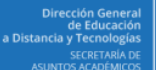

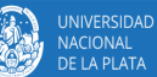

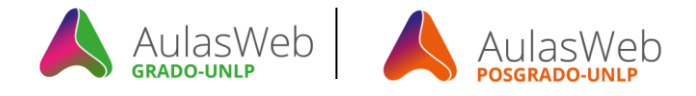

## **Método de Matriculación**

Una segunda solapa denominada Usuarios (11), permite la gestión de los usuarios del curso. Entre sus herramientas se presenta la opción Método de matriculación la cual nos permite seleccionar la forma de matricular a los alumnos (12).

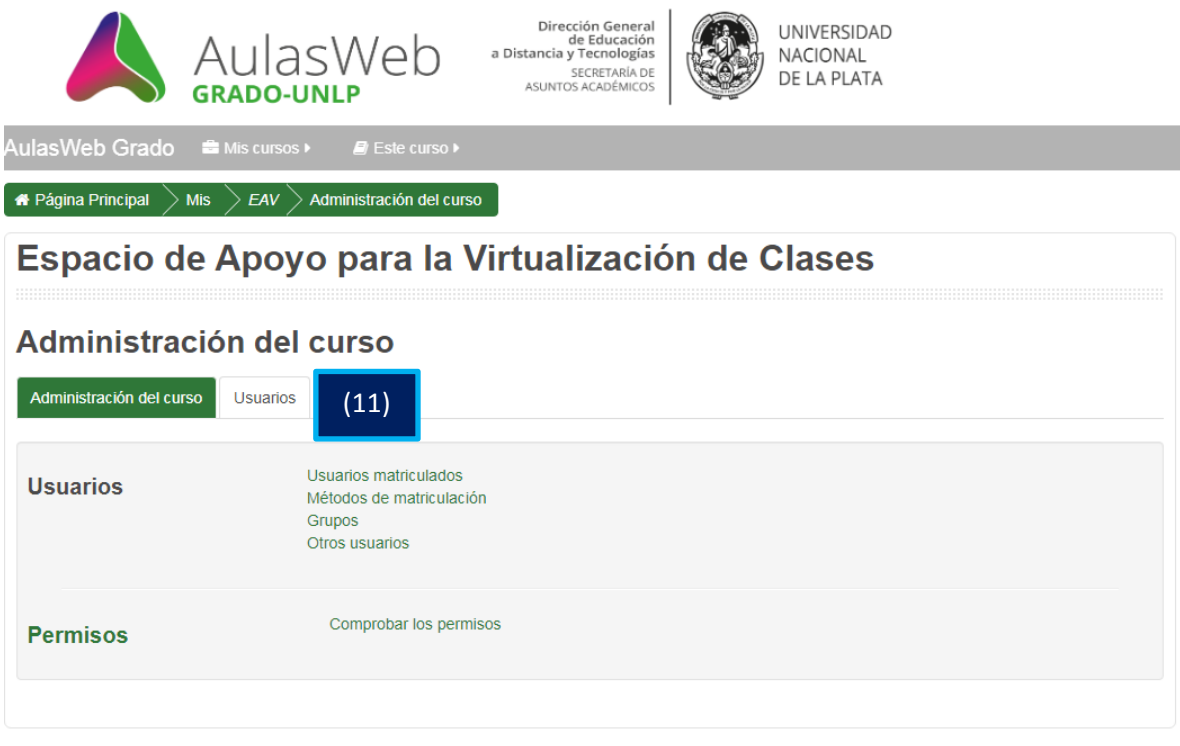

#### Métodos de matriculación

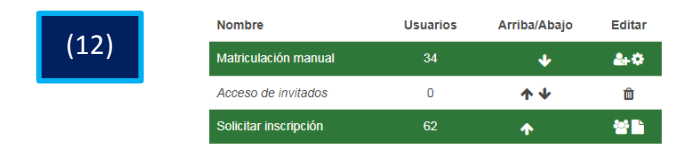

#### **Desmatricular estudiantes**

Con esta nueva versión de AulasWeb Grado y Formación aparecen algunos cambios relacionados a la desmatriculación de los estudiantes de las aulas.

Cuando se utiliza el método Solicitar Inscripción para dar de alta a los alumnos, sucede que los participantes pueden tener los siguientes estados: Activo o Suspendido (13).

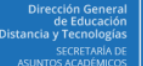

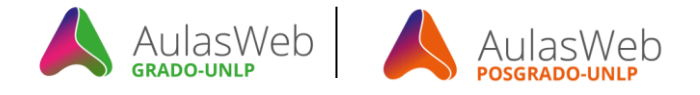

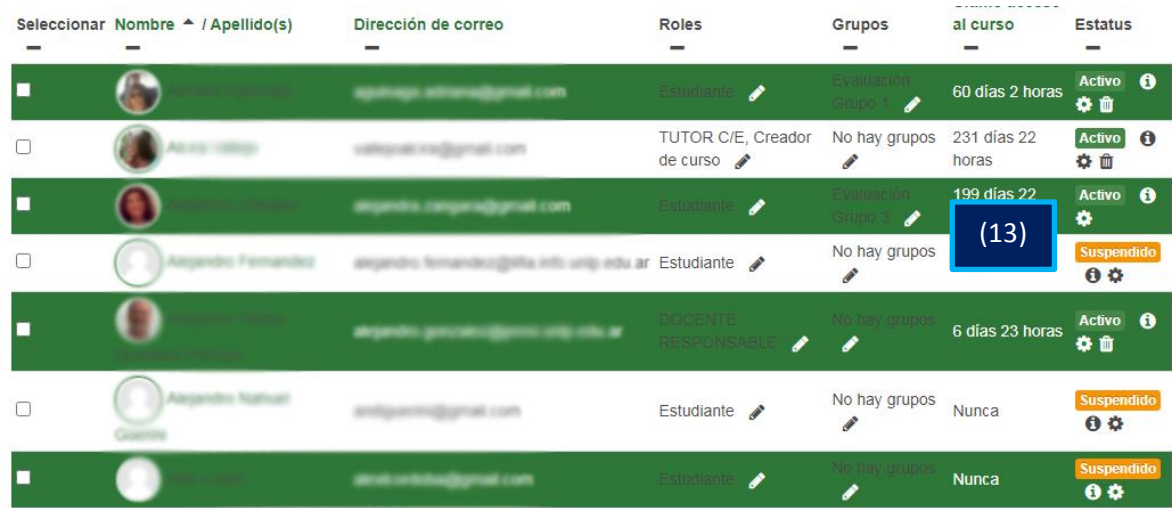

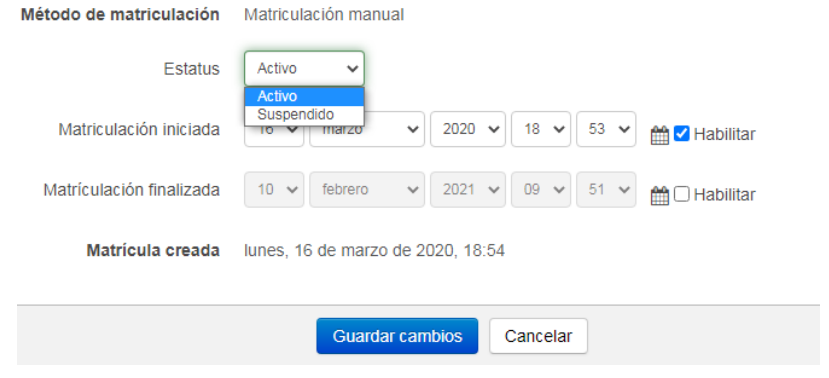

Con el estado Suspendido los estudiantes no pueden ingresar al aula, pero todavía están matriculados en la misma. Para darlos de baja, tenemos que ingresar a la opción  $\bullet$  Más de la Administración del curso (9) y luego a la solapa denominada Usuarios (11).

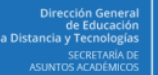

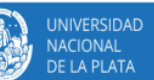

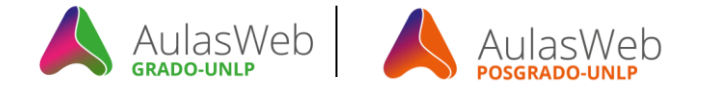

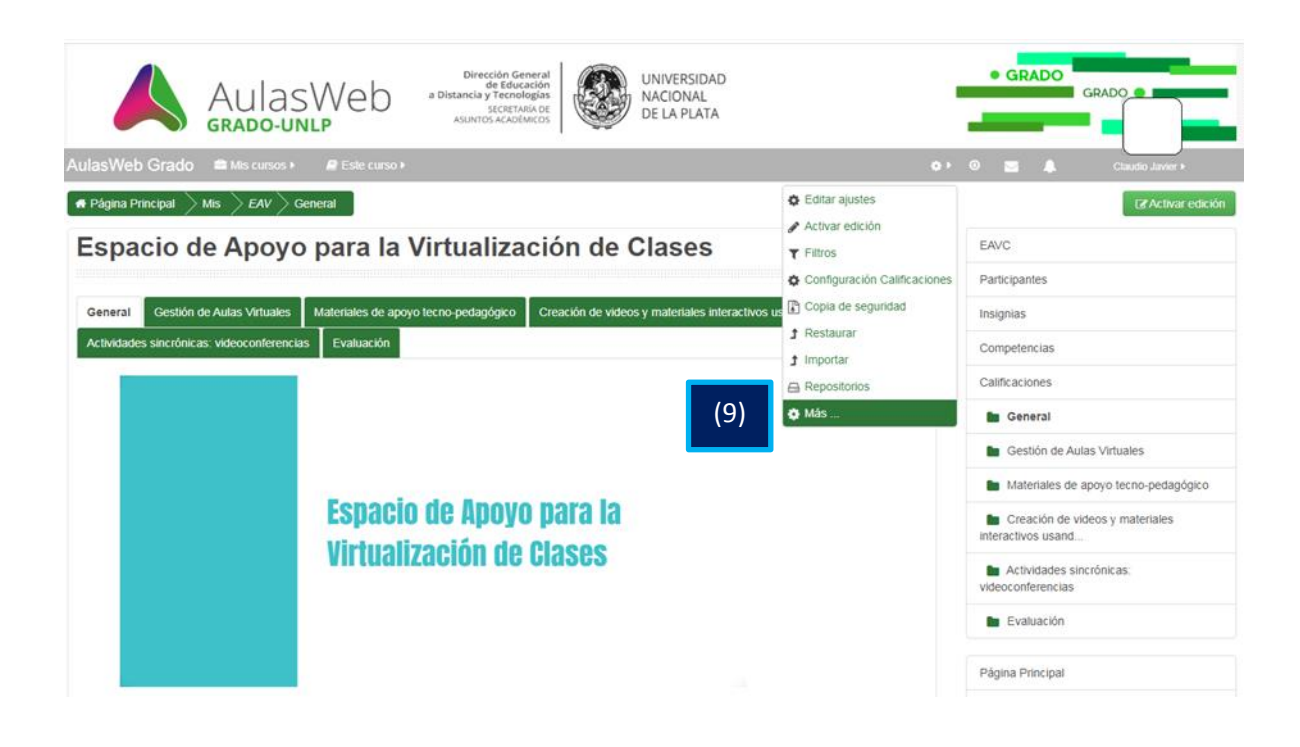

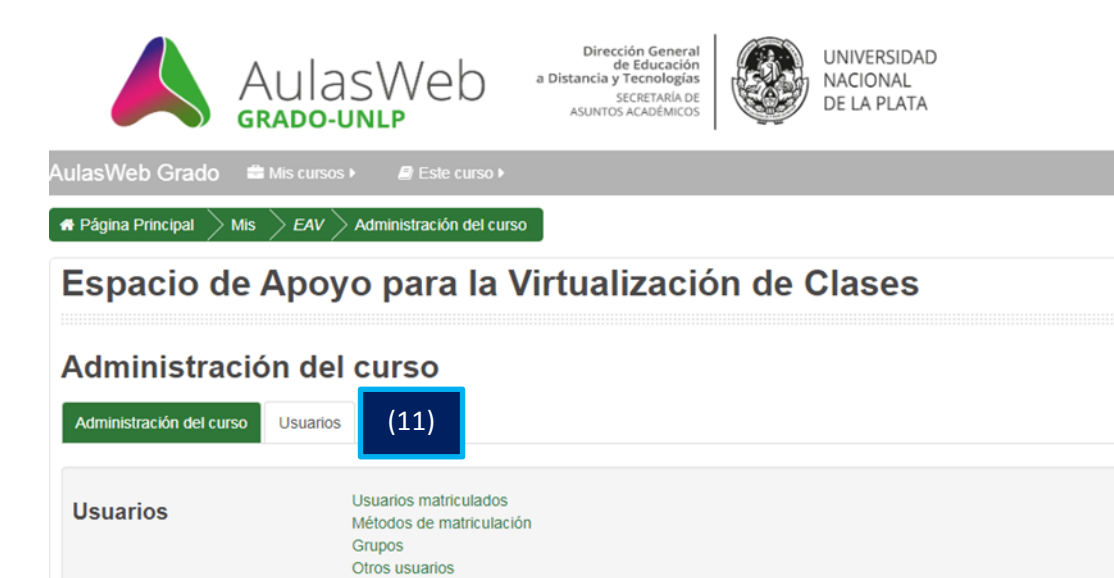

**Permisos** 

Comprobar los permisos

**UNIVERSIDAD NACIONAL** DE LA PLATA

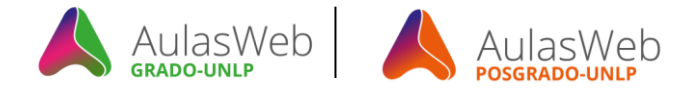

Finalmente tenemos que ir a la opción Solicitar Inscripción (12) (acceso desde el nombre) y cancelar las solicitudes de matriculación de inscripción de nuestros alumnos, que son justamente, aquellos que tienen el estado de Suspendido (14).

Métodos de matriculación

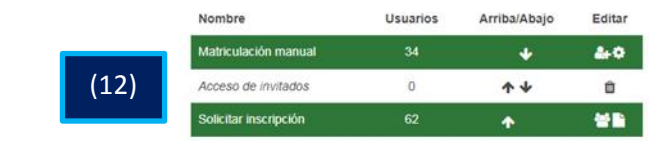

# **Confirmar inscripción**

Los usuarios en filas de color gris están en la lista de espera

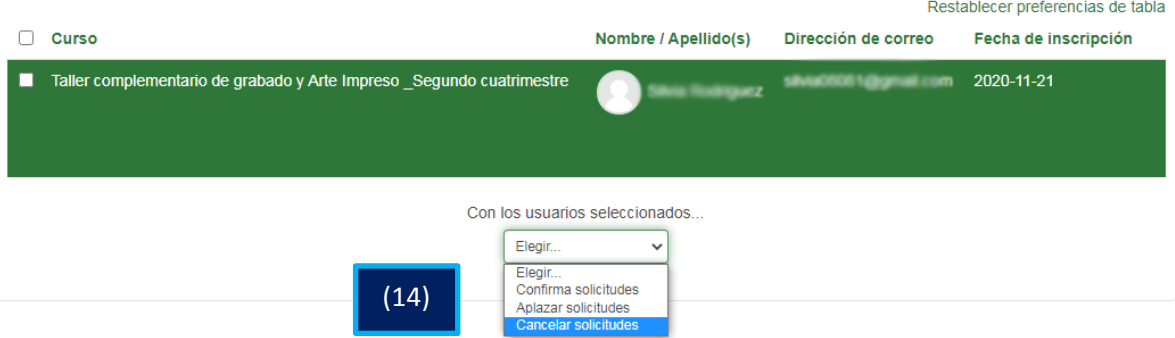

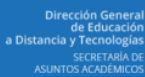

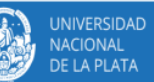